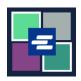

## KC SCRIPT PORTAL QUICK START GUIDE: SUBMITTING A PROTECTION ORDER

This quick start guide will show you how to submit your protection order paperwork for review by the Clerk's Office.

• You must log in to your portal account to complete your submission. Need to create an account? Follow the instructions here.

1. If at any time, you need to quickly close the screen, Quick Exit click the red Quick Exit button. The King County Parks webpage will open. KC Script Portal 2. Click Submit Civil The Clerk's office is fully dedicated to providing the best services to all customers, including maintaining and **Protection Order** in the naking court records accessible to everyone. At this portal, you can purchase, view, and request King County top menu bar. You can You can search for case docket information without an account. Please note that you would need to create an King County Clerk's C account if you want to view and/or request court records through this portal also click the blue **Submit Civil Protection Order** Quick Links: Search & View Case Information Request/View Court Records button on the home page. pre 1979 Submit Civil Protection Orde Contact Us 3. If you need help completing your forms, click the blue Fill Out Fill Out Your Forms: Washington **Your Forms: Washington** Law Help Law Help button. Once your forms are ready, you may continue.

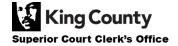

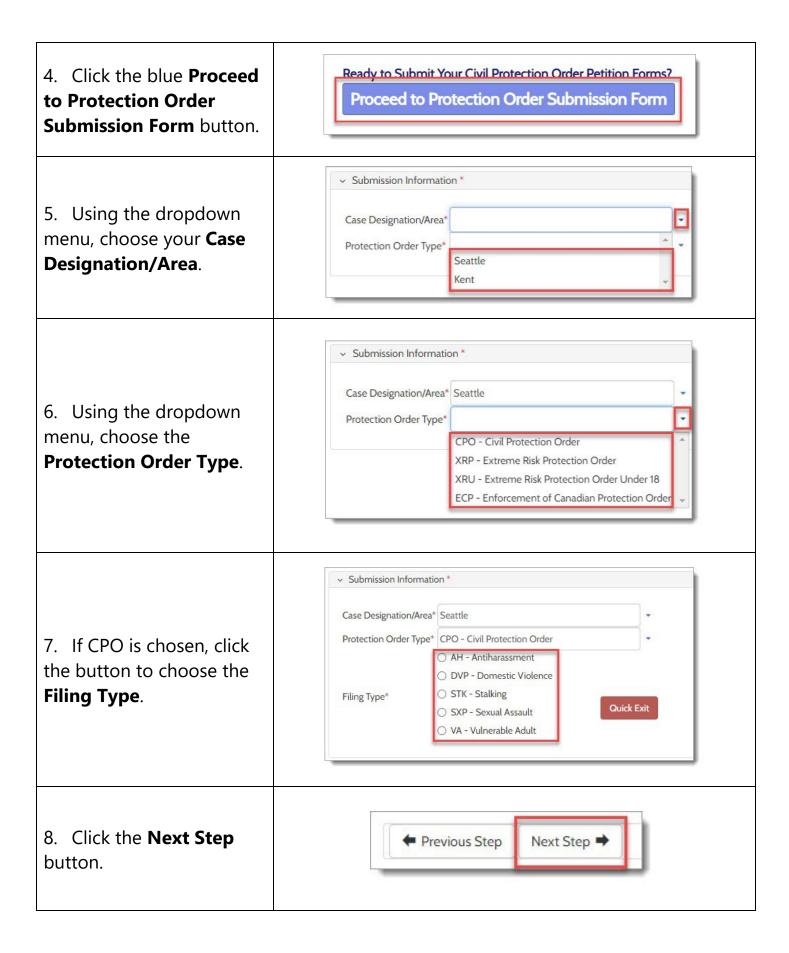

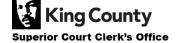

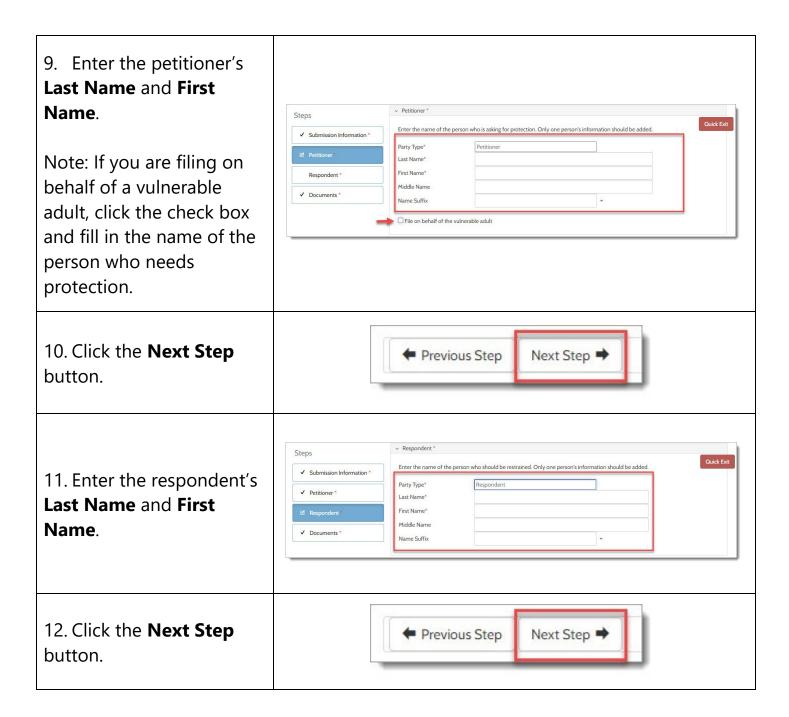

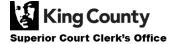

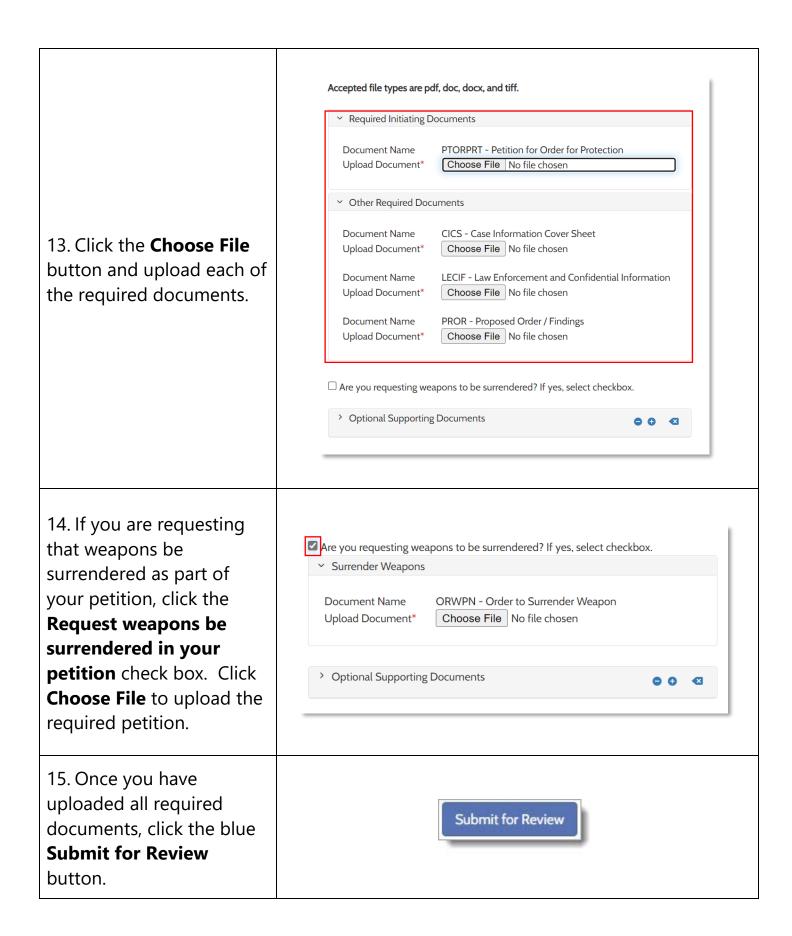

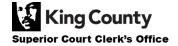

16. Once your petition is submitted to the Clerk's Office for review, you will see a message with details on next steps. This message will also be sent to your email.

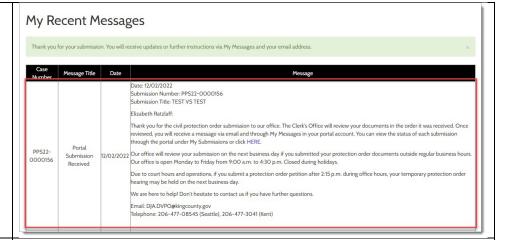

17. After review, the Clerk's Office will either accept or reject your submission.

If your submission is accepted, you will get an email and a message in your portal account with your case number, scheduled hearing time, and information on how to join your virtual hearing.

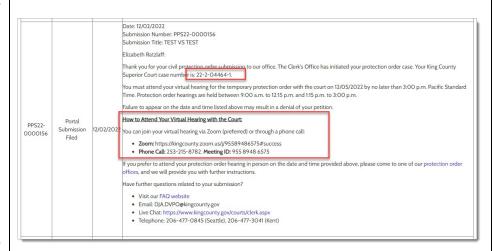

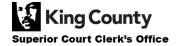

18. If your submission is rejected, you will get an email and a message in your portal account with further information on how to proceed. Click the **HERE** link in the email or portal message to review the status of your submission and learn why your submission was rejected.

Once you have corrected the errors, you are free to re-submit your documents.

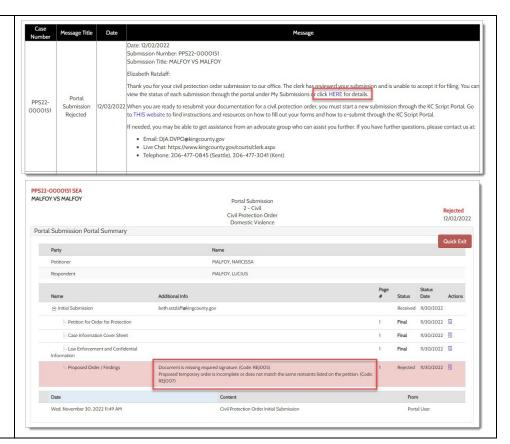